# Using MSGCU's Online Banking

# **SETTING UP ALERTS**

# **DESKTOP INSTRUCTIONS**

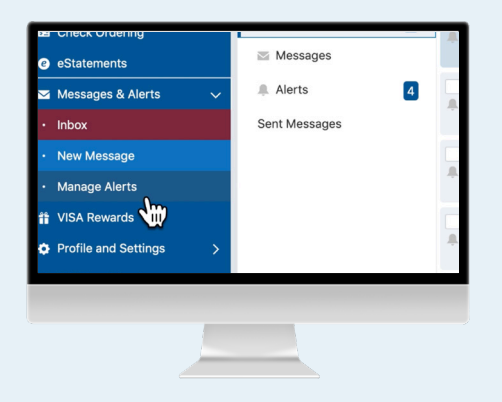

## **Select Manage Alerts from the Messages and Alerts tab.**

Log in. In the blue menu on the left, scroll to Messages and Alerts and click **Manage Alerts** from the drop down menu.

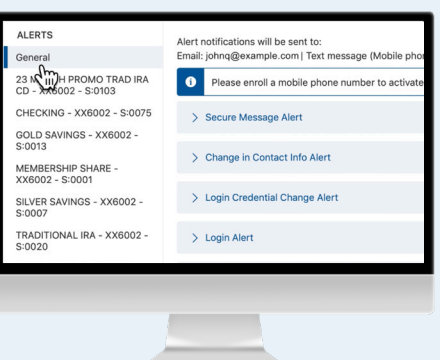

## **You can set alerts for each account.**

 You can set up email, text alerts or push notifications to your MSGCU Mobile App (if downloaded). If you don't have a mobile phone added, you can add one here.

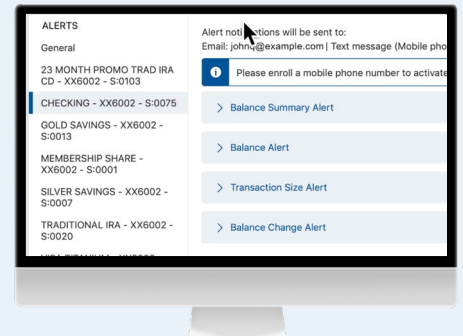

# **Choose the account you'd like to set an alert for.**

For example, you can set up an alert if your checking account goes below \$100. First, select the account named Checking. The blue bar next to the name indicates the alerts will be related to that account.

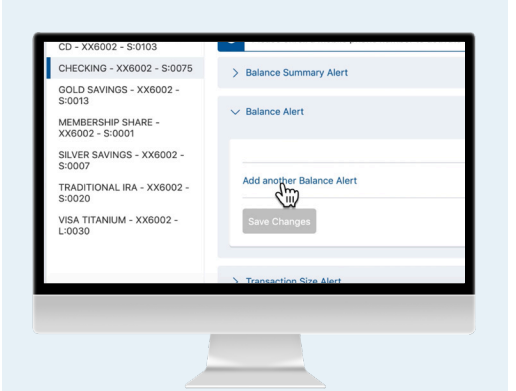

**Select Balance Alert.** Then select **Add another Balance Alert**.

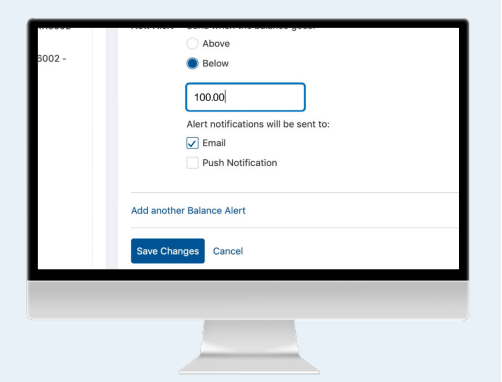

#### **Set up your alert.**

Since the example is to receive an alert when the checking account goes below \$100.00, we'll select **Below** and then add in 100.00 to the text box. Choose if you want an email, push notification or text message. Select **Save Changes**. While the example is \$100.00, you may choose any amount you'd like.

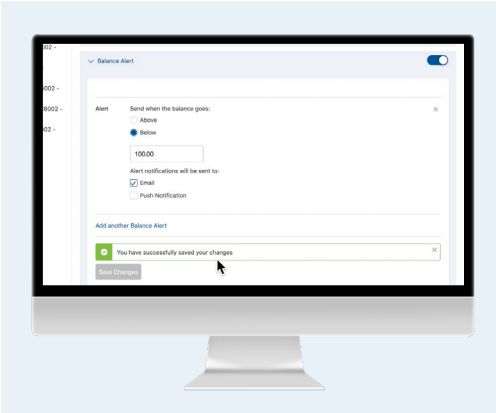

# **Confirm your alert has been set up.**

You'll see a confirmation message and the toggle button on the right moves to ON. You can continue adding alerts for the rest of your accounts following the same process.

# **SETTING UP ALERTS**

# MOBILE INSTRUCTIONS

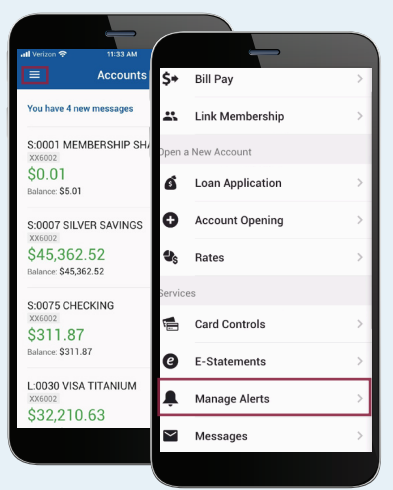

**Log in, then select Manage Alerts from the navigation menu.**

Log in. Then select the menu in the top left portion of the screen. Scroll down to **Manage Alerts**.

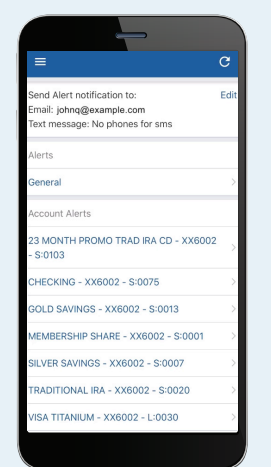

# **You can set alerts for each account.**

You can customize alerts for your account, for example, anytime you make a change to your contact information, or every time you log in.

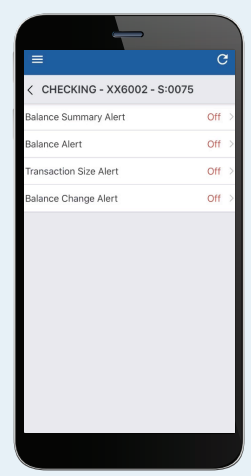

## **Choose the account you'd like to set an alert for.**

For example, you can set up an alert if your checking account goes below \$100. After selecting your Checking account, choose **Balance Alert**.

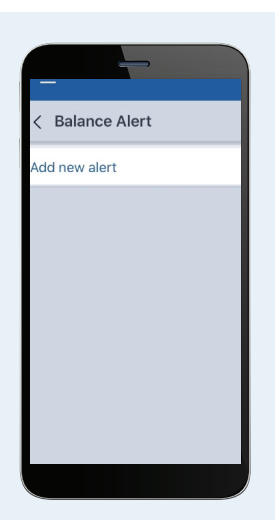

**Select Add New Alert.**

You'll be presented with an option to add a new alert. Tap to continue.

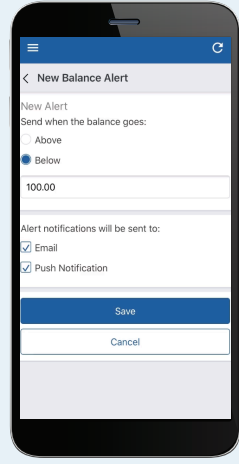

## **Set up your alert.**

Since we want an alert when our checking account goes below \$100, we'll select **Below** and then add in 100 to the text box. Choose how you want your notification.

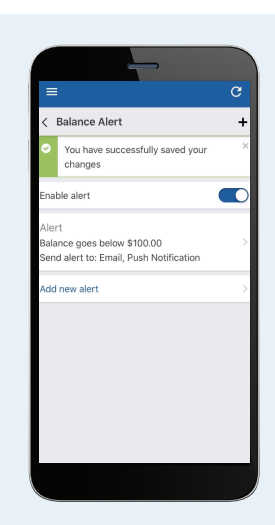

# **Your alert has been set up.**

You'll see a confirmation message and the blue toggle button next to Enable alert will be turned to ON. You'll now will be notified if your checking account goes below \$100.